## **Sammeln von DSL Debug-Protokollen im Vigor166/2766/2866**

Unsere G.fast-Router, einschließlich Vigor166, Vigor2766 und Vigor2866 unterstützen das Sammeln von DSL-Debug-Protokollen seit Firmware-Version 4.2.3/ 4.3.1. Zur Behebung des DSL-Synchronisationsproblems erstellen Sie bitte ein DSL-Debug-Protokoll und senden dieses zur weiteren Analyse an uns. Im Folgenden werden die Schritte zum Sammeln der DSL-Debug-Protokolle auf dem Vigor166 beschrieben.

1. Öffnen Sie die Webkonsole und geben Sie den Befehl "**adsl idle dti\_on**" ein, um den Debug Modus zu aktivieren. Geben Sie dann den Befehl "**sys reboot**" ein, um den Vigor neu zu starten.

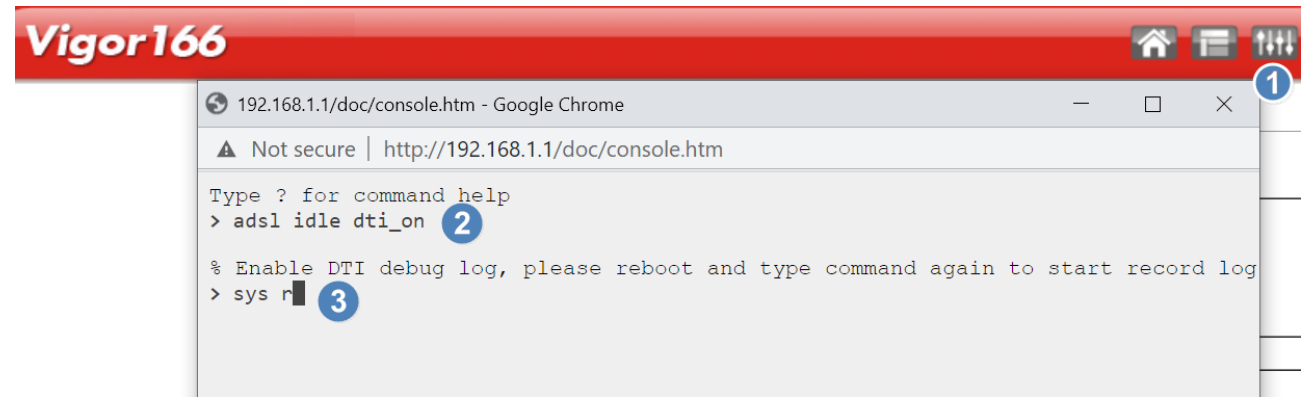

2. Nachdem der Vigor166 gestartet ist, öffnen Sie erneut die Webconsole und geben den Befehl "**adsl idle dti\_on**" erneut ein.

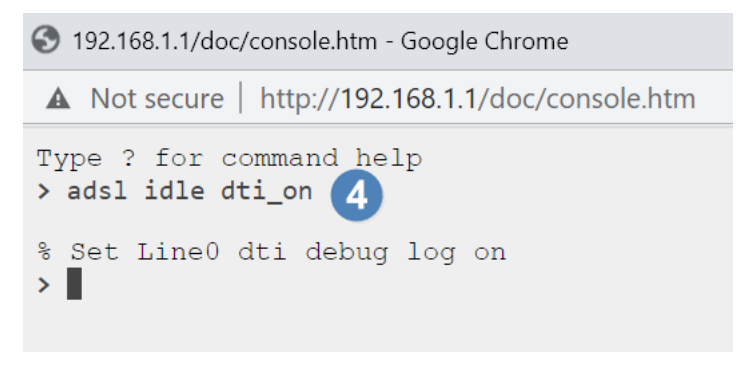

3. Verbinden Sie die VDSL Leitung zum Vigor166 und warten 3-5 Minuten.

4. In der WebUI unter **Diagnostics >> DTI log download**, klicken Sie auf **Download**. Der Protokollname ist "\_dti\_training\_0\_0.bin".

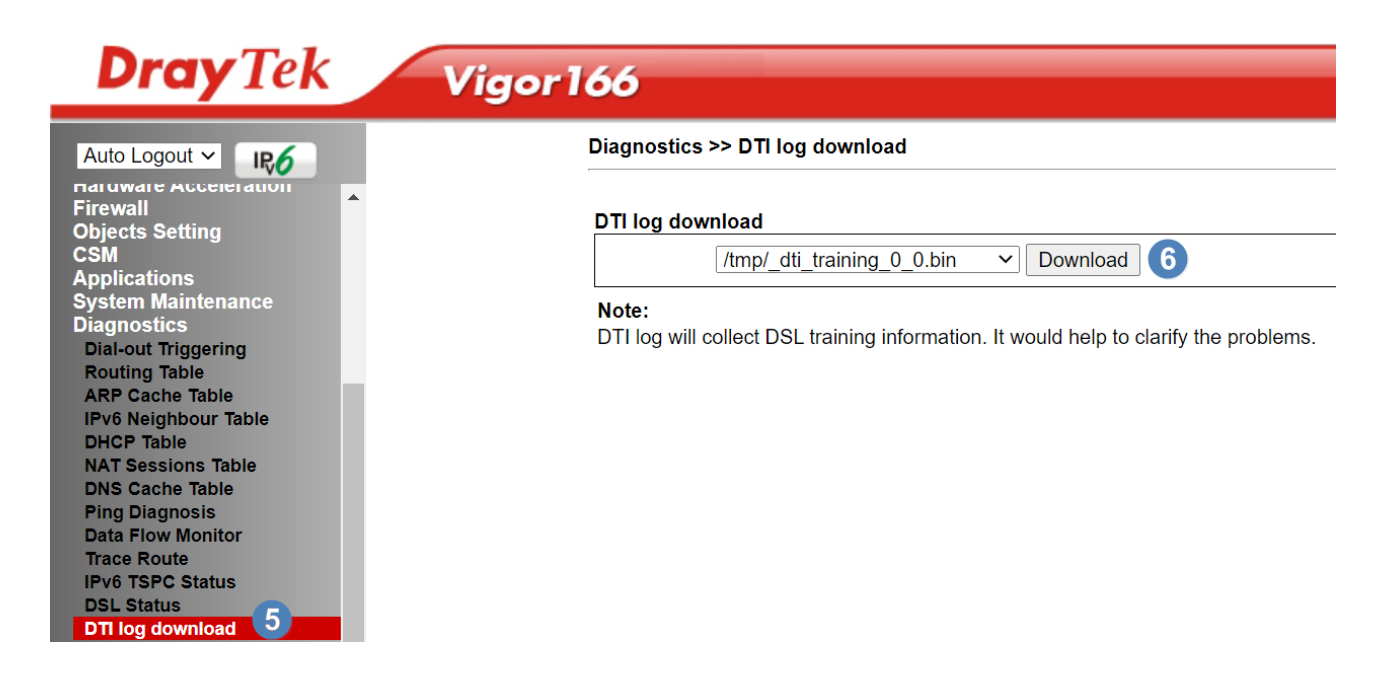

5. Mit dem Befehl "**adsl idle dti\_off**" wird der Debug-Modus deaktiviert. Starten Sie den Router anschließend mit dem Befehl "**sys reboot**" neu.

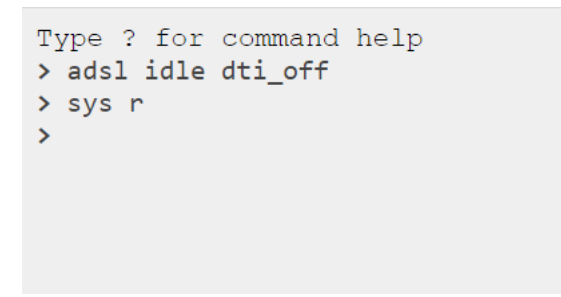

Außer dem Debug-Protokoll benötigen wir weitere Informationen, um die Probleme genauer untersuchen zu können.

-DSL Problembeschreibung

-ISP Name und Standort

-DSL Anschlussart (ADSL2+, VDSL 17a, VDSL 35b)

-Annex Typ wenn der Anschluss ADSL ist

-Ausgaben durch den telnet Befehl "adsl status" oder "vdsl status"

-Screenshots vom DSL Status des anderen Routers wenn der Vigor langsamer synct

Vielen Dank für Ihre Unterstützung!